## bq2052EVM-001 **Primary Lithium Gas Gauge IC Evaluation Module**

# User's Guide

**November 2000 Advanced Analog Products**

**SLUU078**

#### **IMPORTANT NOTICE**

Texas Instruments and its subsidiaries (TI) reserve the right to make changes to their products or to discontinue any product or service without notice, and advise customers to obtain the latest version of relevant information to verify, before placing orders, that information being relied on is current and complete. All products are sold subject to the terms and conditions of sale supplied at the time of order acknowledgment, including those pertaining to warranty, patent infringement, and limitation of liability.

TI warrants performance of its semiconductor products to the specifications applicable at the time of sale in accordance with TI's standard warranty. Testing and other quality control techniques are utilized to the extent TI deems necessary to support this warranty. Specific testing of all parameters of each device is not necessarily performed, except those mandated by government requirements.

Customers are responsible for their applications using TI components.

In order to minimize risks associated with the customer's applications, adequate design and operating safeguards must be provided by the customer to minimize inherent or procedural hazards.

TI assumes no liability for applications assistance or customer product design. TI does not warrant or represent that any license, either express or implied, is granted under any patent right, copyright, mask work right, or other intellectual property right of TI covering or relating to any combination, machine, or process in which such semiconductor products or services might be or are used. Ti's publication of information regarding any third party's products or services does not constitute TI's approval, warranty or endorsement thereof.

Copyright 2000, Texas Instruments Incorporated

### **Contents**

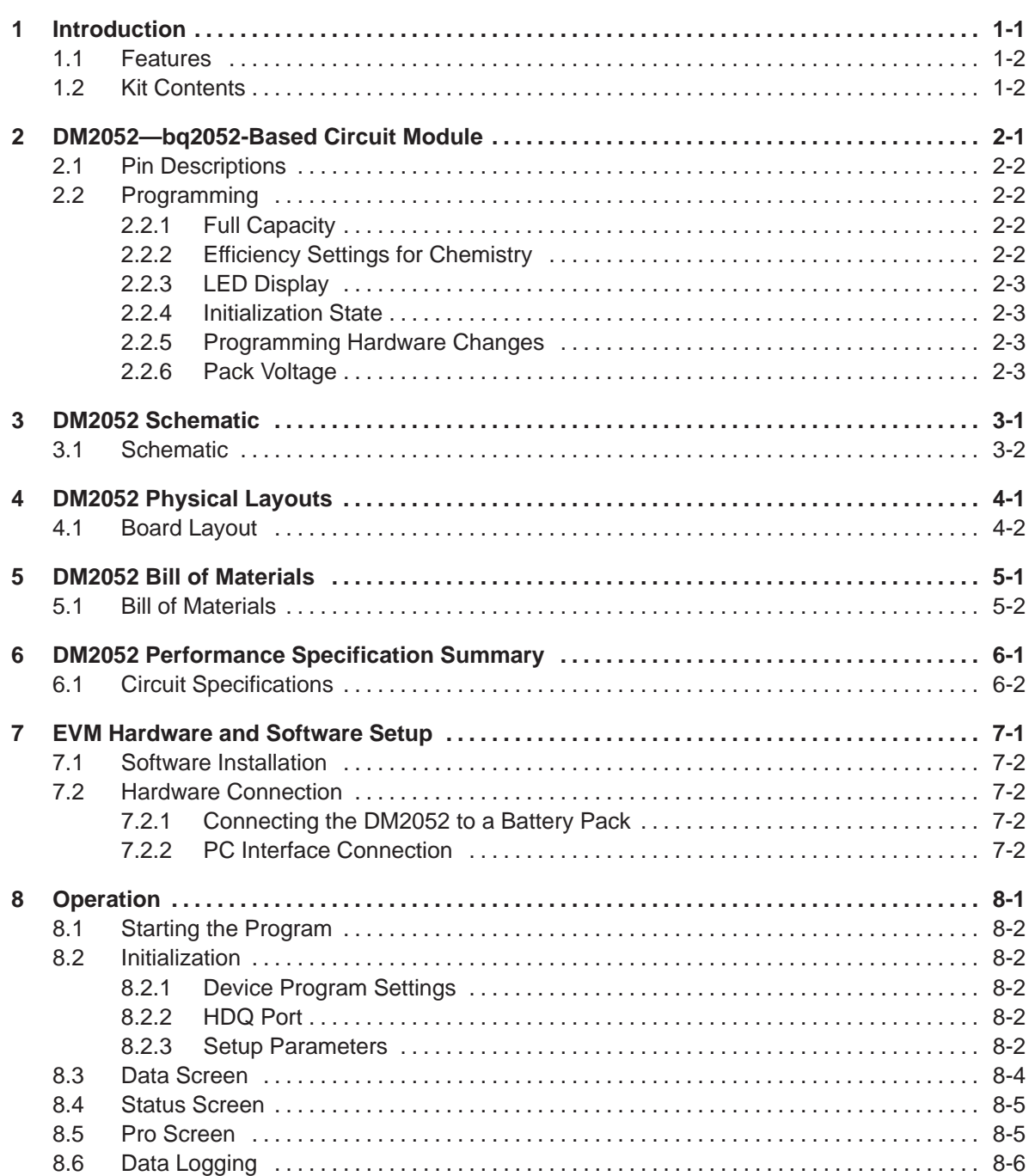

 $\bar{\gamma}$ 

## **Figures**

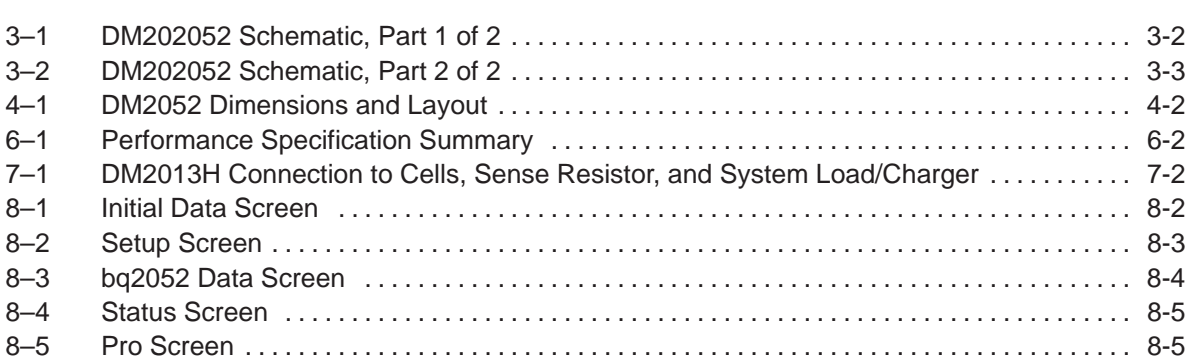

### **Tables**

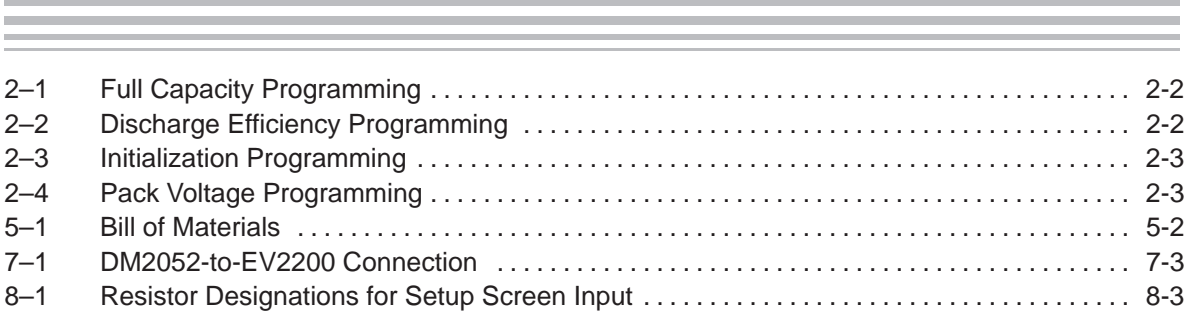

### **Introduction**

The bq2052 EVM is a complete evaluation system for the bq2052 Primary Lithium Gas Gauge IC. The EVM includes a DM2052 circuit module, an EV2200 PC Interface Board for Gas Gauge Evaluation, a PC serial cable, and Windows-based PC software. The DM2052 circuit module includes one bq2052 IC, a sense resistor, five LEDs to display remaining capacity, and all other components onboard necessary to monitor capacity and other critical parameters in a primary lithium-based system. The DM2052 connects directly across the cells in a battery. With the EV2200 interface board and software, the user can read the bq2052 data registers and evaluate the functions of the bq2052 under different discharge conditions.

### **Topic Page**

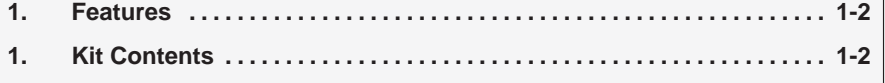

### **1.1 Features**

- Complete evaluation system for the bq2052 Gas Gauge IC
- Preprogrammed DM2052 module for quick setup
- **PC** software and interface board for easy evaluation
- **EVM** software that allows data logging for system analysis

### **1.2 Kit Contents**

DM2052 preconfigured circuit module

- 1 EV2200 PC interface board
- 1 Set of evaluation software disks entitled EV2200-HDQ
- 1 PC serial cable
- 1 Set of support documentation

### **DM2052—bq2052-Based Circuit Module**

The DM2052 circuit module is a complete and compact example solution of a bq2052 circuit for capacity monitoring of primary lithium battery packs. The DM2052 incorporates a bq2052 gas gauge IC, a 0.1-W sense resistor, and all other components necessary to accurately monitor and display the capacity of 5 series lithium primary cells (15 V).

The DM2052 includes 5 LEDs to display remaining capacity in 20% increments of the programmed capacity. The LEDs are activated with the onboard push–button switch.

Contacts on the DM2052 provide direct connection to the battery stack (BAT+, BAT–) and the serial communications port (HDQ). The system load connects across BAT+ and PK–.

The DM2052 enters sleep mode during periods of no discharge activity. The module wakes up and returns to full operation in response to a discharge load >100 mA or by depressing the LED display switch.

### **Topic Page 2.1 Pin Descriptions 2-2 . . . . . . . . . . . . . . . . . . . . . . . . . . . . . . . . . . . . . . . . . . . . . . 2.2 Programming 2-2 . . . . . . . . . . . . . . . . . . . . . . . . . . . . . . . . . . . . . . . . . . . . . . . . .**

### **2.1 Pin Descriptions**

- HDQ HDQ/Serial communications port BAT BAT+/Battery positive/pack positive
- BAT BAT-/Battery negative
- PK– PK–/Pack negative

### **2.2 Programming**

The DM2052 circuit module is preconfigured for battery-pack chemistry, voltage, and pack capacity. The circuit module can be reprogrammed for chemistry, capacity, and other operating parameters via the programming resistors on the board. The resistors set the programming pins to a high (H), low (L), or float (Z) state on initialization. To set a high (H) state for a programming pin requires the pullup resistor, a low (L) state requires the pulldown resistor, and the float (Z) requires no resistors on the programming pin. The shaded area of the tables indicates the bq2052EVM-001 configuration. Please see the bq2052 data sheet for a complete description of how the bq2052 is programmed.

### **2.2.1 Full Capacity**

Pins 2, 3, and 4 of the bq2052 determine the full capacity or programmed full count (PFC) of the DM2052. Resistors R28, R33, R39, and R46–48 set the pins to a high (H), low (L), or float (Z) state during board initialization. The shaded row indicates the current configuration.

| <b>PFC Input Settings</b> |                  |       |                          |               |
|---------------------------|------------------|-------|--------------------------|---------------|
| Pin <sub>2</sub>          | Pin <sub>3</sub> | Pin 4 | Sense Resistor $M\Omega$ | Capacity (Ah) |
| Н                         | H                | Н     | 100                      | 12.0          |
|                           |                  | Ħ     | 100                      | 7.2           |
|                           |                  | Н     | 100                      | 5.0           |

Table 2–1.Full Capacity Programming

### **2.2.2 Efficiency Settings for Chemistry**

Primary lithium chemistries have different discharge efficiencies. Pin 5 of the bq2052 determine the discharge efficiency factors of the DM2052. Resistors R35 and R45 set the pin to a high (H), low (L), or float (Z) state during board initialization.

Table 2–2.Discharge Efficiency Programming

| <b>Efficiency Setting</b> |                              |
|---------------------------|------------------------------|
| Pin 5                     | <b>Chemistry</b>             |
| н                         | LiSO <sub>2</sub> (option 1) |
|                           | LiMnO <sub>2</sub>           |
|                           | LiSO2 (option 2)             |

### **2.2.3 LED Display**

The DM2052 comes with 5 onboard LEDs and is configured for a bar-graph type display mode by setting Pin 6 to the float (Z) state on initialization. The LEDs indicate remaining battery capacity in 20% increments.

#### **2.2.4 Initialization State**

The DM2052 is configured to indicate full battery capacity on initialization. This is done by setting Pin 7 to the high (H) state on initialization using resistors R41 and R42. A low (L) or float (Z) state configures the DM2052 to come up empty. With this selection, the user must write the battery pack to full before shipping the pack or the system.

#### Table 2–3.Initialization Programming

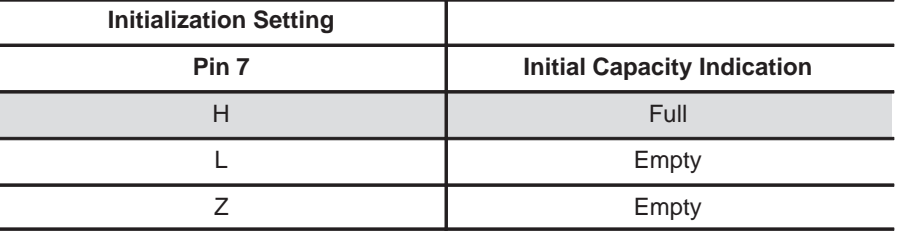

#### **2.2.5 Programming Hardware Changes**

The following procedure changes the configuration of DM2052 to other (unshaded) options listed in the tables above:

- 1) Ensure that the DM2052 is disconnected from the battery.
- 2) Determine the resistors required to achieve the high (H), low (L), or float (Z) states on the program pin inputs.
- 3) Remove the 100k resistors where needed.
- 4) Place required 100k resistors where needed.
- 5) Reconnect the DM2052 to the battery pack.

The EV2200 and the PC software can be used to confirm the new settings by reading the PPU and PPD data registers and the Setup screen.

#### **2.2.6 Pack Voltage**

R18 and R19 preconfigure the DM2052 for pack voltage (number of cells), as shown in Table 2–4.

Table 2–4.Pack Voltage Programming

| <b>EVM Part Number</b> | <b>R18</b> | R <sub>19</sub> | <b>Nominal</b>       | End-of-Discharge | <b>End-of-Discharge</b> |
|------------------------|------------|-----------------|----------------------|------------------|-------------------------|
|                        | $(\Omega)$ | $(\Omega)$      | <b>Voltage Level</b> | Level 1          | Level 2                 |
| bg2052EVM-001          | 1.0 M      | 82.5 K          | 15 V                 | 10V              | 8.7 V                   |

### **DM2052 Schematic**

The DM2052 schematic shows all possible components on the board for various configurations, including all configuration resistors. Only those resistors that set the desired configuration should be installed. The schematic notes indicate where variations exist.

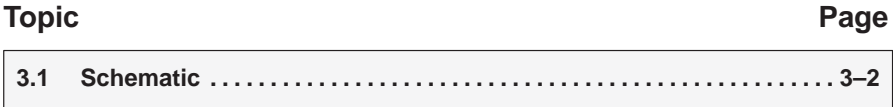

### **3.1 Schematic**

Figure 3–1 shows the DM2052 schematic diagram.

Figure 3–1. DM2052 Schematic, Part 1 of 2

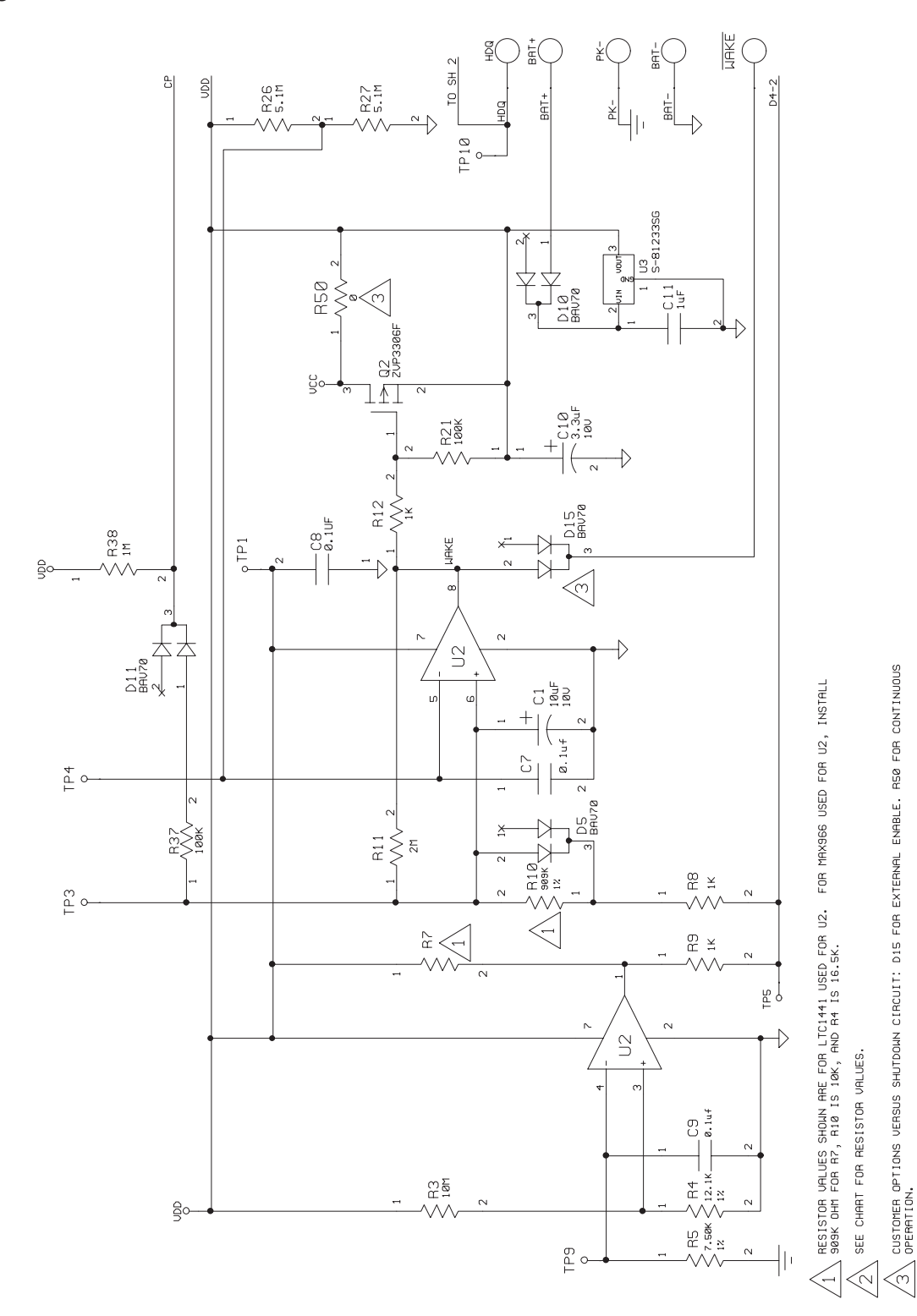

Figure 3–2. DM2052 Schematic, Part 2 of 2

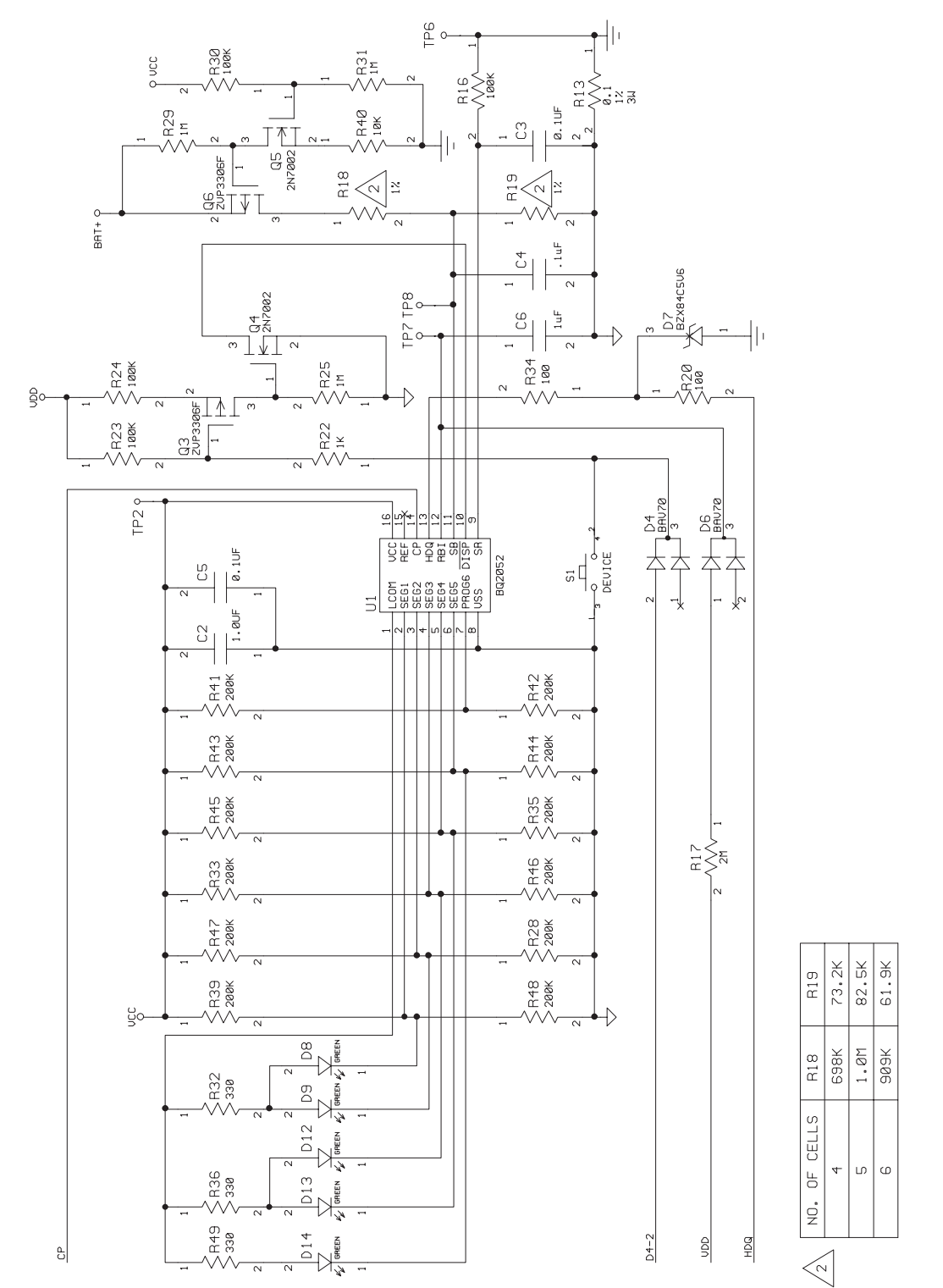

## **DM2052 Physical Layouts**

This chapter contains the board layout and assembly drawings for the DM2052.

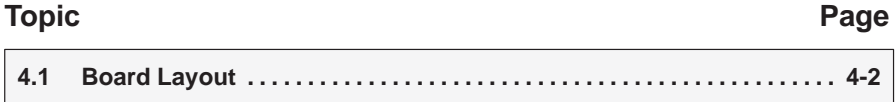

### **4.1 Board Layout**

Figure 4–1 shows the dimensions, PCB layers, and assembly drawing for the DM2052.

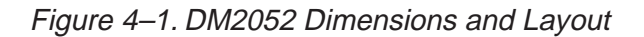

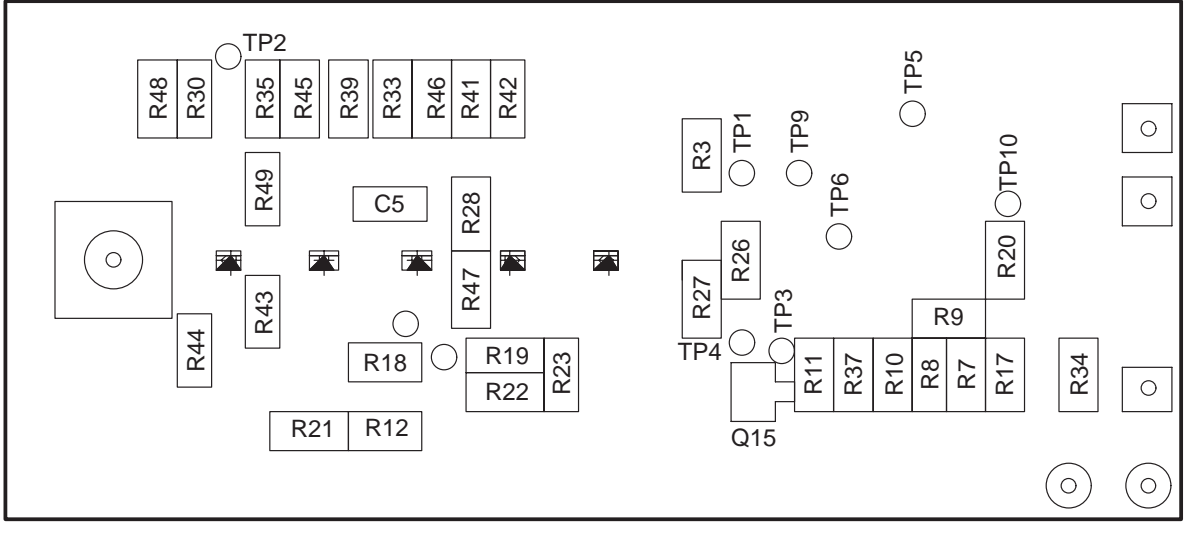

TOP

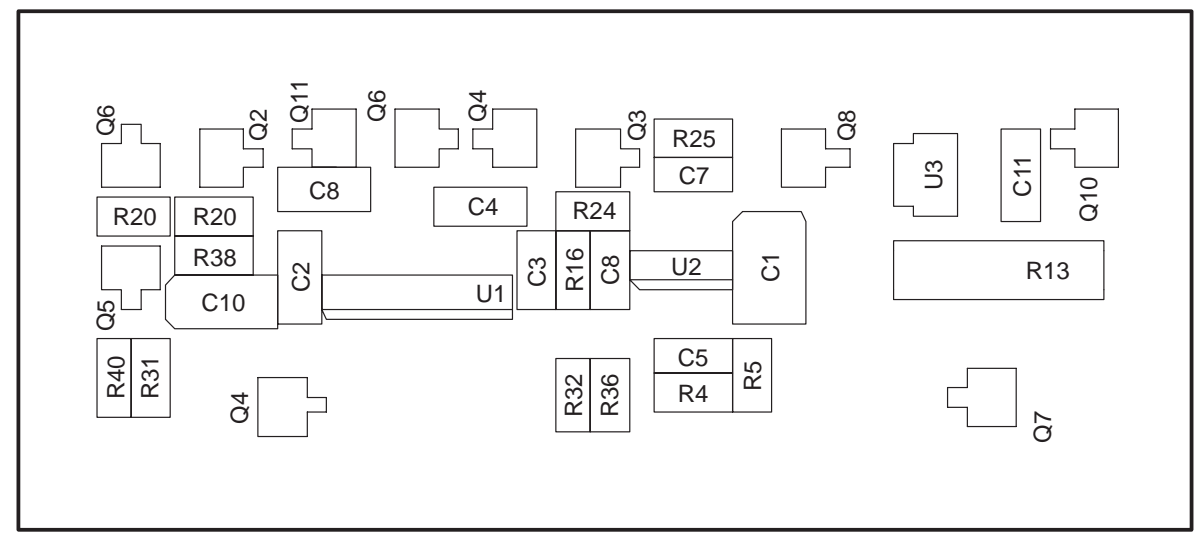

BOTTOM

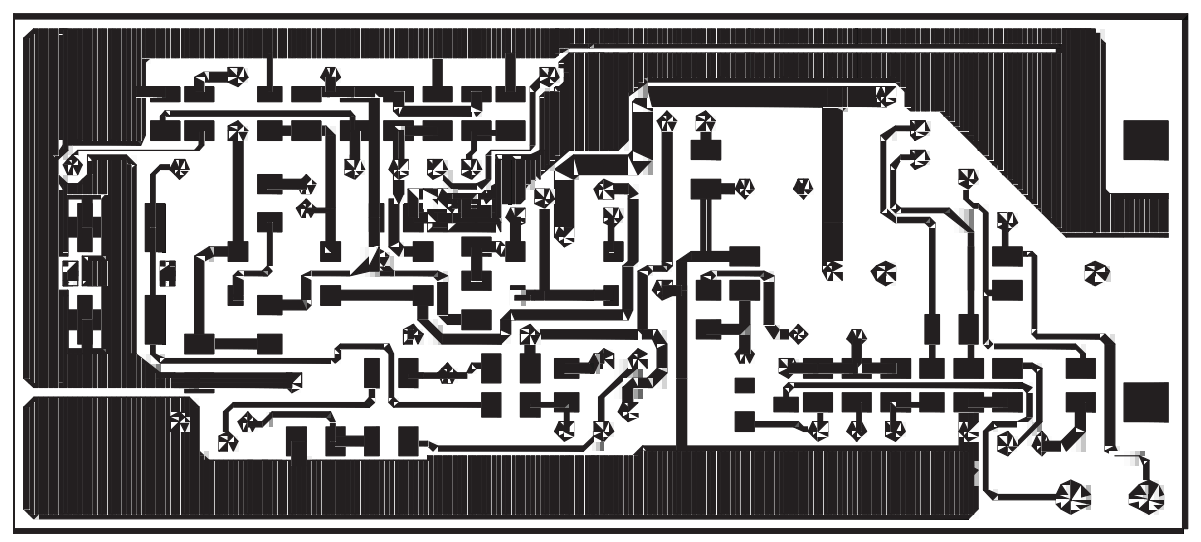

Figure 4–1. DM2052 Dimensions and Layout (Continued)

Layer\_1

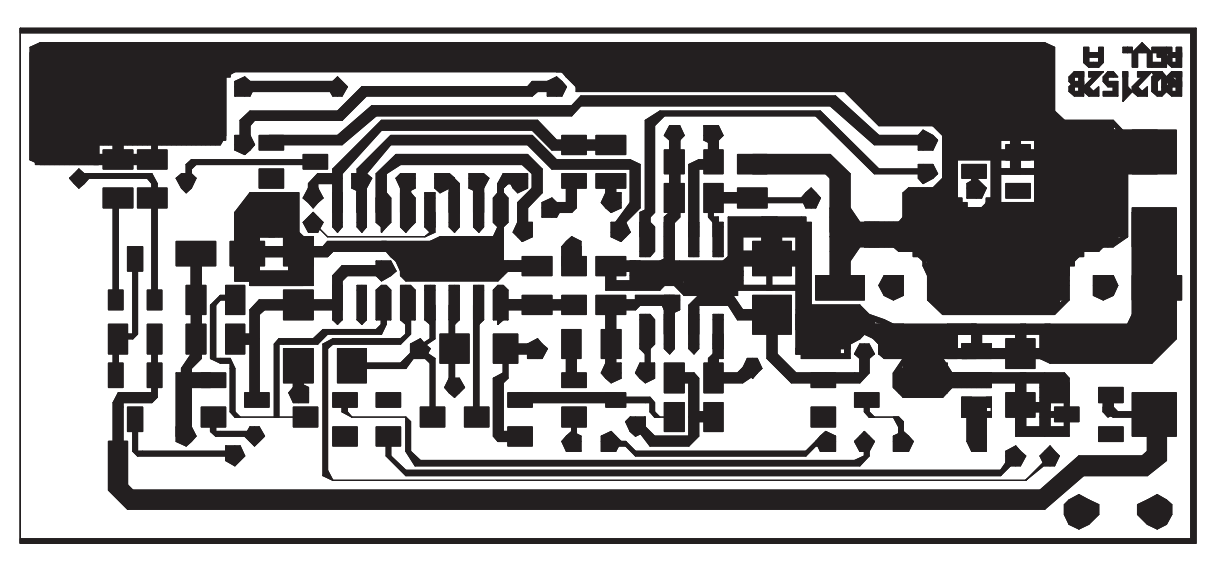

Layer\_2

### **DM2052 Bill of Materials**

This chapter contains the bill of materials required for the DM2052. The two versions shown accommodate two different versions of the IC component U2.

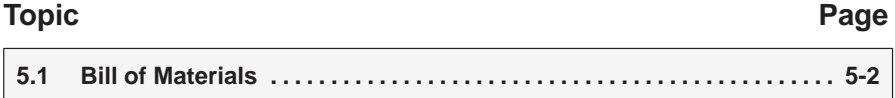

### **5.1 Bill of Materials**

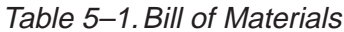

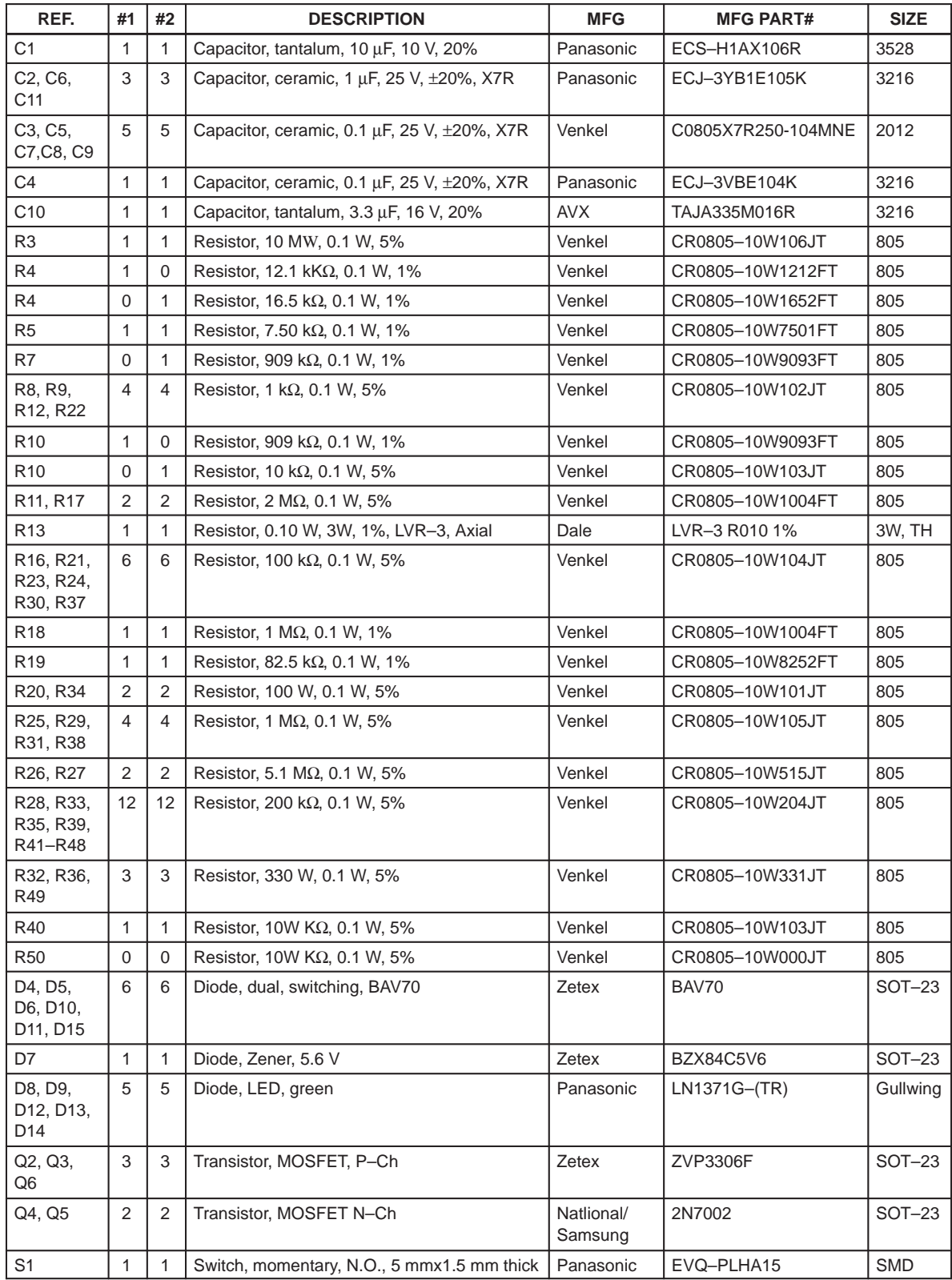

| REF.           | #1       | #2 | <b>DESCRIPTION</b>                         | <b>MFG</b>       | <b>MFG PART#</b>  | <b>SIZE</b>        |
|----------------|----------|----|--------------------------------------------|------------------|-------------------|--------------------|
| S <sub>1</sub> |          |    | Switch, momentary, N.O., 5 mmx1.5 mm thick | Panasonic        | EVQ-PLHA15        | <b>SMD</b>         |
| U <sub>1</sub> |          |    | Integrated Circuit, Gas Gauge              | Benchmarg/<br>Τl | bg2052            | SOIC <sub>16</sub> |
| U <sub>2</sub> |          |    | Op Amp, Dual, micropower, (LTC1441IS8)     | Linear Tech      | LTC1441IS8        | SOIC8              |
| U <sub>2</sub> | $\Omega$ |    | Op Amp, Dual, micropower, (MAX966)         | <b>MAXIM</b>     | MAX966ESA         | SOIC8              |
| U <sub>3</sub> |          |    | Voltage regulator, micropower, 3.3 V       | Seiko            | S81233SGUP-DQF-T1 | SOT89              |

Table 5–1. Bill of Materials (Continued)

## **DM2052 Performance Specification Summary**

This chapter summarizes the performance specifications of the DM2052.

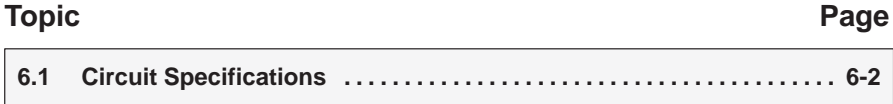

### **6.1 Circuit Specifications**

Figure 6–1. Performance Specification Summary

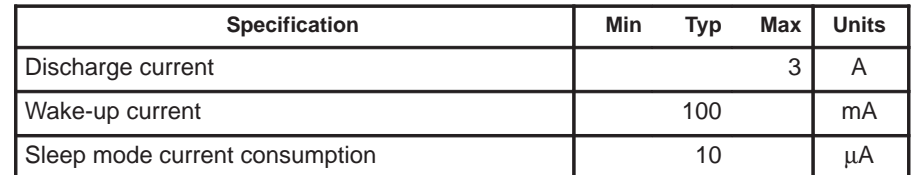

## **EVM Hardware and Software Setup**

This section describes how to install the bq2052 EVM PC software and how to connect the different components of the EVM.

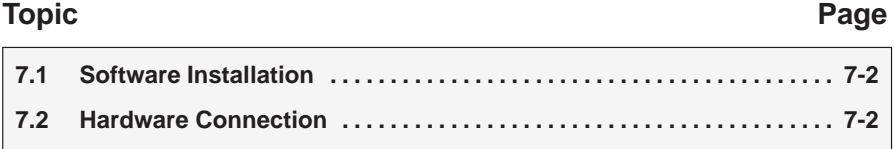

### **7.1 Software Installation**

The following steps install the EV2200–HDQ software:

- 1) Insert disk 1 into a 3 1/2 inch floppy drive.
- 2) Select the 3 1/2 inch drive using My Computer or File Manager.
- 3) Double-click the Setup.exe icon.

The setup program prompts for the remaining disks and installs a Windows application group.

### **7.2 Hardware Connection**

There are three hardware components to the bq2052 EVM: The DM2052 circuit module, the EV2200 PC interface board, and the PC.

#### **7.2.1 Connecting the DM2052 to a Battery Pack**

Figure 7–1 shows how to connect the DM2052 to a stack of cells and the system load.

Figure 7–1. DM2013H Connection to Cells, Sense Resistor, and System Load/Charger

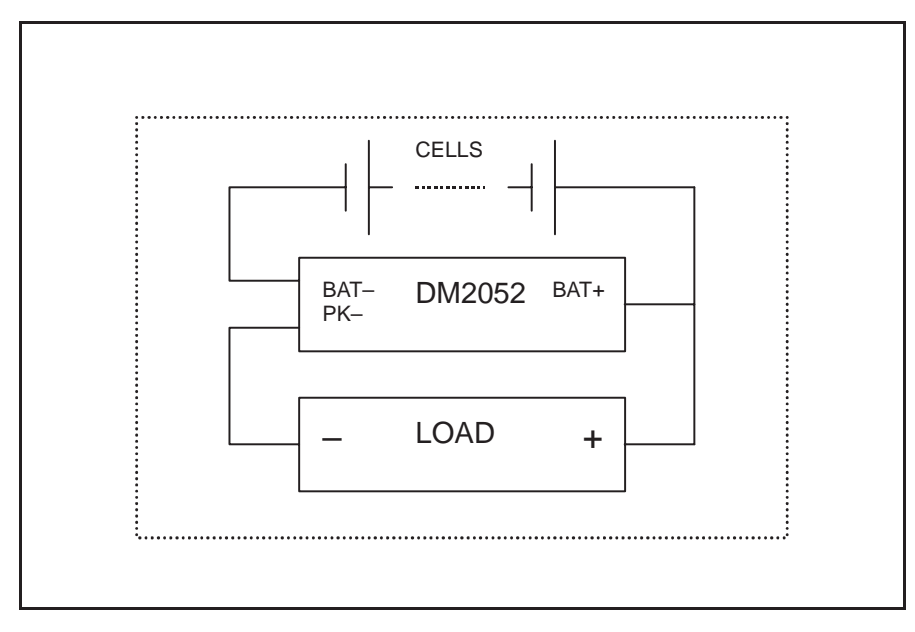

#### **7.2.2 PC Interface Connection**

The following steps configure the hardware for interface to the PC:

- 1) Connect the DM2052 based smart battery to the EV2200 using wire leads as in Table 7–1.
- 2) Connect the PC serial cable to the EV2200 and the PC COM port.

### Table 7–1.DM2052-to-EV2200 Connection

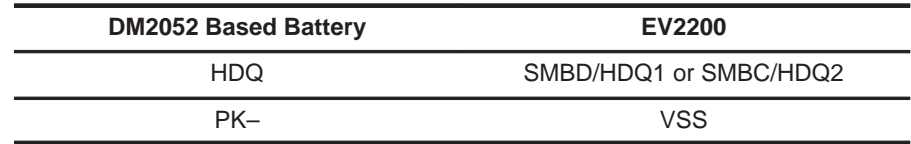

The bq2052 EVM is now set up for operation.

## **Operation**

This chapter details the operation of the bq2052 EVM software.

#### **Topic Page**

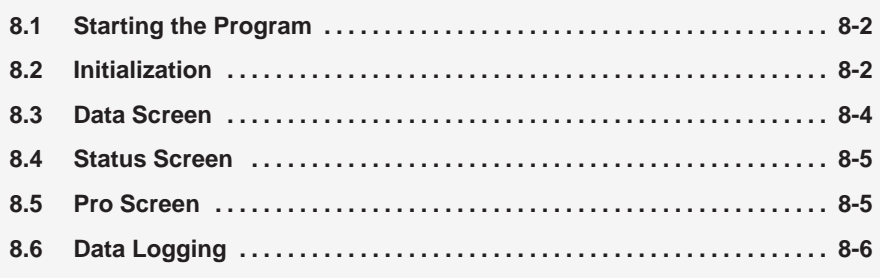

### **8.1 Starting the Program**

Run EV2200-xxH from the Start|Programs|EV2200-xxH menu sequence. The software requests the PC communications port the first time it is run after installation. Choose the Retry Auto-detection button for automatic port configuration. After the port is detected, the software displays the bq2052 data screen.

### Figure 8–1. Initial Data Screen

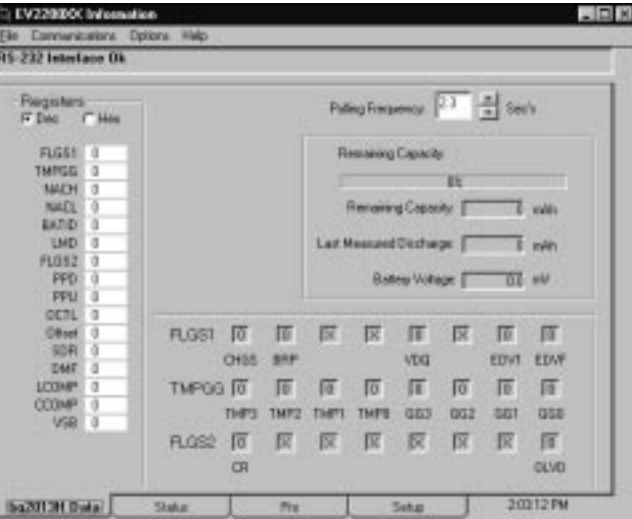

The data screen may not show correct information until parameters in the software are initialized.

### **8.2 Initialization**

This section describes the settingsrequired for the EVM software to properly display data.

#### **8.2.1 Device Program Settings**

Select the bq2052 option from the Options|Device Selection pulldown menu. This selection sets the software to operate with the bq2052. The program may prompt you to quit and restart the program. If so, follow the on-screen instructions and restart the program. Once restarted, the software is set up to work with the bq2052.

### **8.2.2 HDQ Port**

Note whether the HDQ line from the DM2052 is connected to SMBD/HDQ1 or SMBC/HDQ2 of the EV2200. Select HDQ1 for the SMBD/HDQ1 connection or HDQ2 for the SMBC/HDQ2 connection from the Options|HDQ pulldown menu.

#### **8.2.3 Setup Parameters**

Select the Setup tab.

#### Figure 8–2. Setup Screen

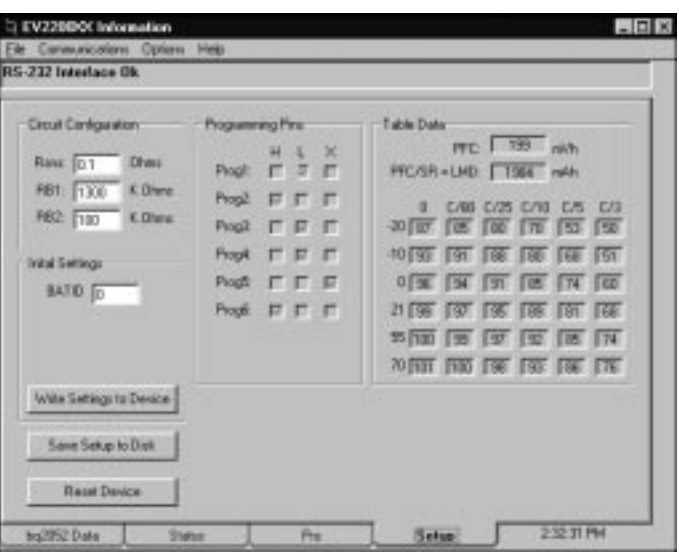

Enter the corresponding resistor values in the Circuit Configuration box. These values are saved to disk using the Save Setup to Disk button so they are automatically called up when the program loads.

Table 8-1. Resistor Designations for Setup Screen Input

| <b>Circuit Configuration NAME</b> | <b>Schematic Identifier</b> |
|-----------------------------------|-----------------------------|
| <b>Rsns</b>                       | R <sub>13</sub>             |
| R <sub>B</sub> 1                  | R <sub>18</sub>             |
| R <sub>R2</sub>                   | R <sub>19</sub>             |

The Initial Settings box programs selected registers of the bq2052. The value is entered in the selected box and written to the device by depressing the Write Settings to Device button.

The screen also displays how pins 2 (Prog1) through 7 (Prog6) are programmed. The Reset Device button initializes the bq2052 with the programmed settings.

The Table Data box shows the discharge efficiency settings selected by the programming of pin 5. It also shows the programmed full battery capacity in terms of mVh and mAh (mAh = mVh / Rsns). The programmed full capacity or count (PFC) is set by the programming of pins 2–4.

#### **8.3 Data Screen**

After the setup parameters are entered, return to the bq2052 data screen to see the bq2052 registers. The screen displays the names and values of all the accessible registers of the bq2052. The values are displayed in hexadecimal or decimal. The Polling Frequency box sets the data polling rate of the data fields.

#### Figure 8–3. bq2052 Data Screen

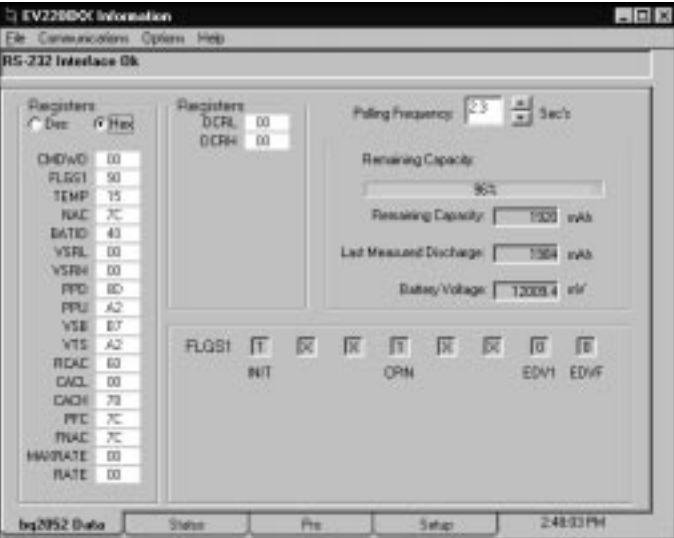

The registers are written by selecting a data box, overwriting the present value with the desired value, and pressing ENTER. The data must be entered in the same base (decimal or hexadecimal) as the selected base.

#### **Note:**

The bq2052 is active only when there is a discharge load or when the LED button is depressed. If the bq2052 is in sleep mode (inactive), the data screen will show incorrect data.

The screen also shows the bit status of the status flags register FLGS1.

### **8.4 Status Screen**

The Status screen graphically illustrates bq2052 operation. The program shows the average current activity as well as the temperature and remaining capacity of the battery under evaluation.

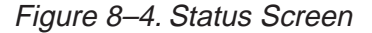

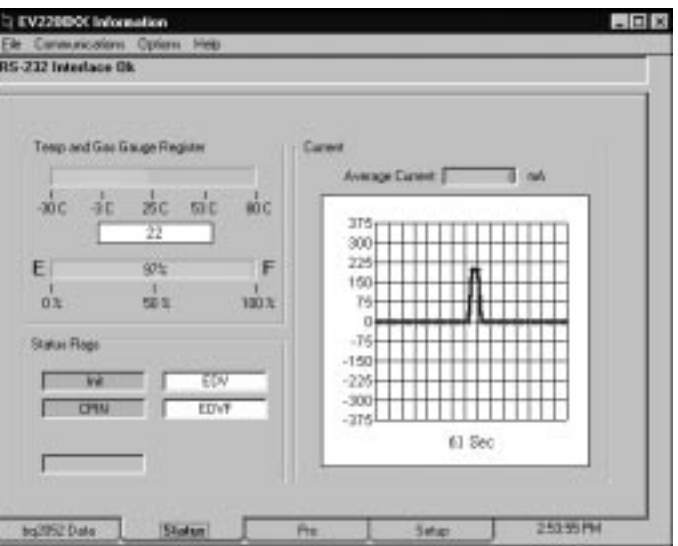

### **8.5 Pro Screen**

The Pro screen allows read and write access to all the registers of the bq2052.

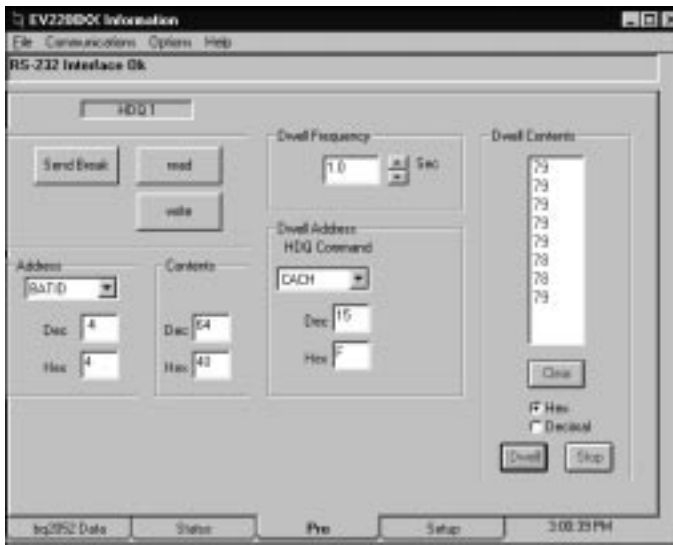

Figure 8–5. Pro Screen

To read or write a location:

 $\Box$  Enter the address location of the register in the Address box. The register and address can be selected from the pulldown menu.

- $\Box$  Enter the data to be written if applicable.
- Depress the Read or Write button.
- The Send Break button sends a communication timing reset signal to the bq2013H and should be depressed each time a bq2013H based batter is connected to the EV2200.

The program can continuously read a single address by using the dwell feature. To use the dwell feature:

- $\Box$  Enter the address to read in the Dwell Address box. This can be selected with the pulldown menu.
- $\Box$  Set the dwell frequency in the Dwell Frequency box.
- $\Box$  Click the Dwell button in the Dwell Contents box.

The contents of the register will start to scroll at the selected frequency.

### **8.6 Data Logging**

The data log function. logs the bq2052 registers To log the data and create a log file

- $\Box$  Select File|Start Data Log from the pulldown menu.
- $\Box$  Enter a data log filename
- **Press OK**
- $\Box$  Set the data-log interval
- Press Close
- □ To stop the data logging select File|Close Data Log from the pulldown menu.

The file can be imported into a text editor, spreadsheet, or word-processor program.